## G-Force Reinstallation & Reconfiguration Guide

## 1. Select the Maintenance tool from the start panel.

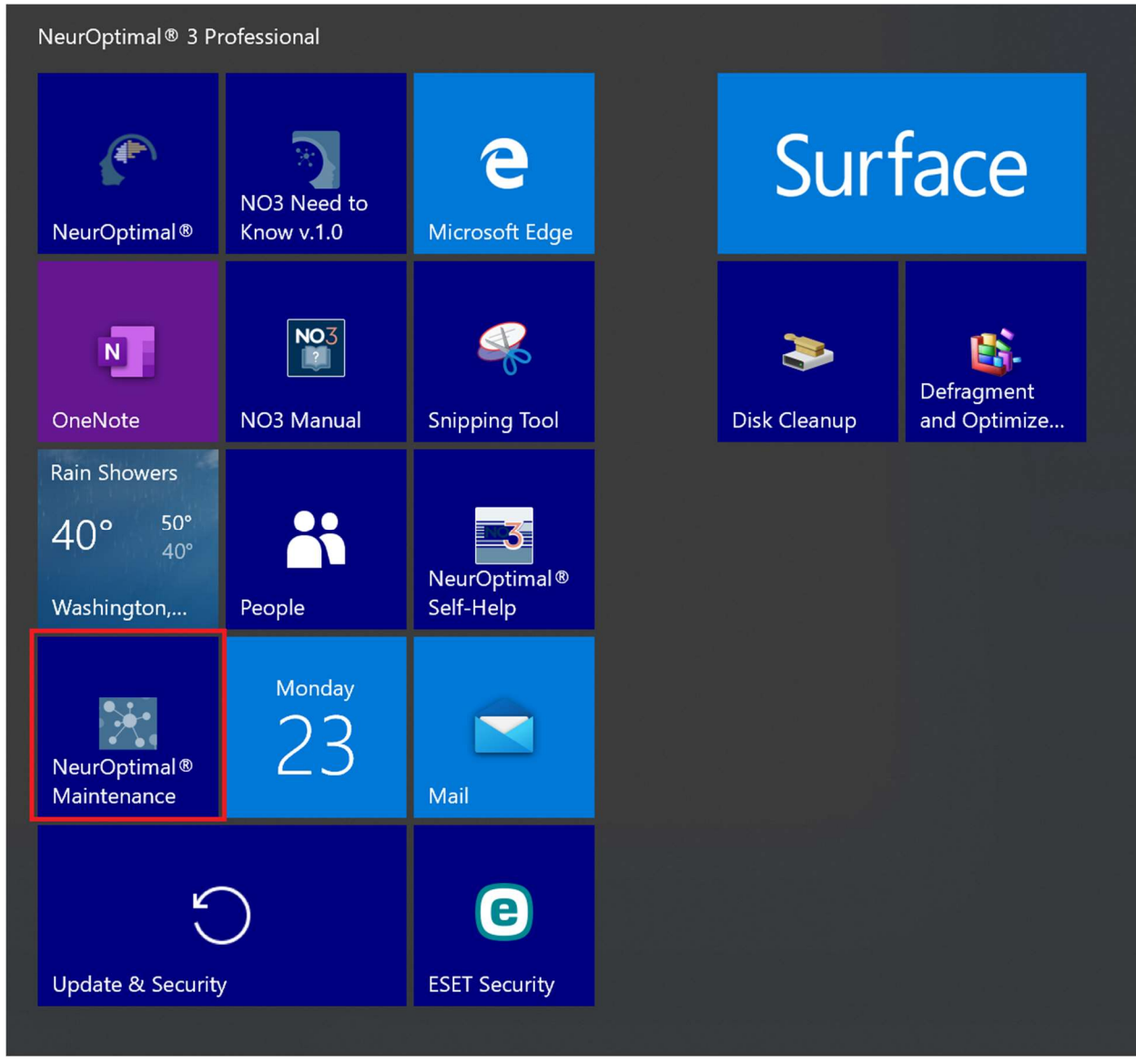

2. Select "Add or remove components". Click next. DO NOT select "Remove all components".

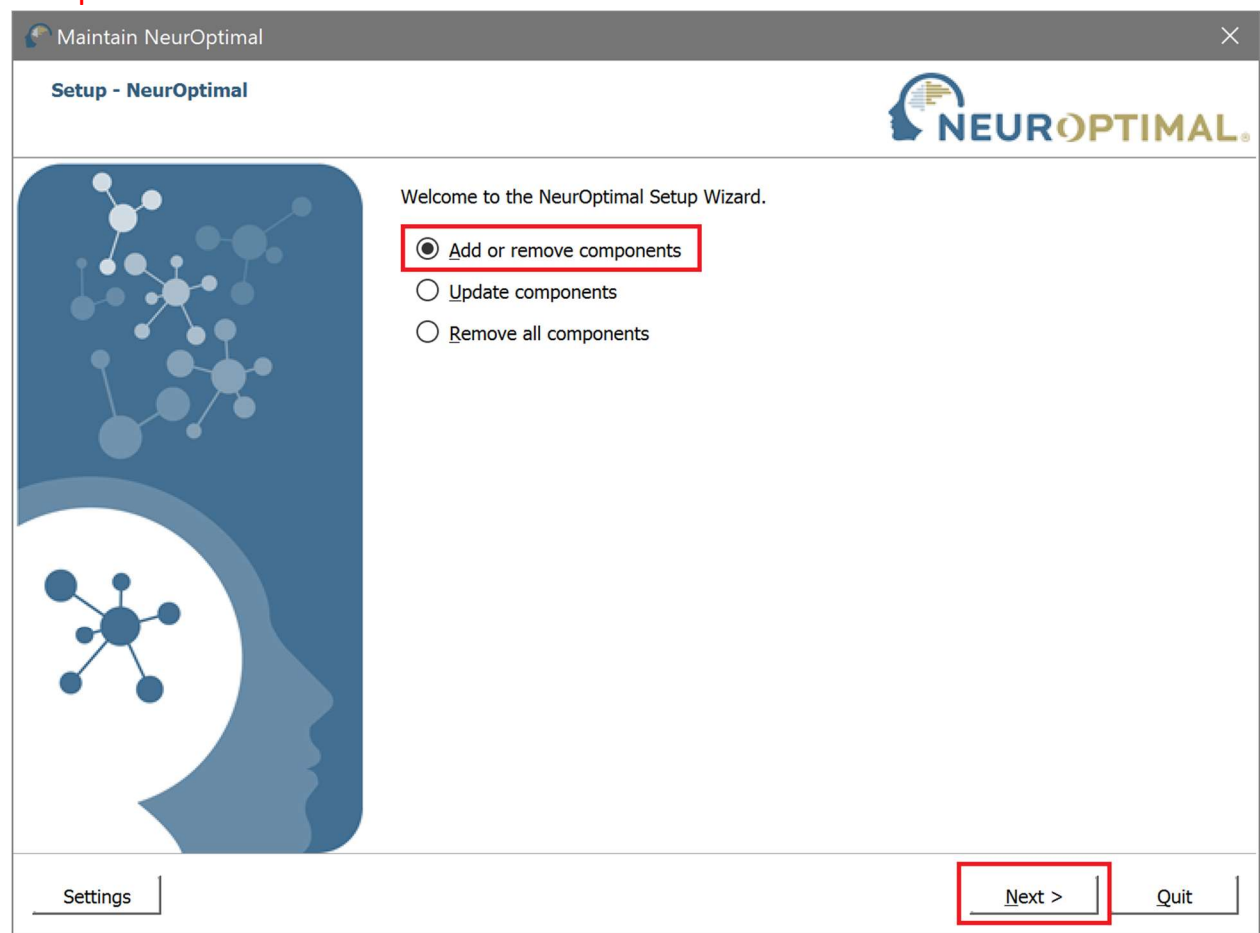

3. Only un-check the G-Force component. DO NOT un-check any other components. Click next.

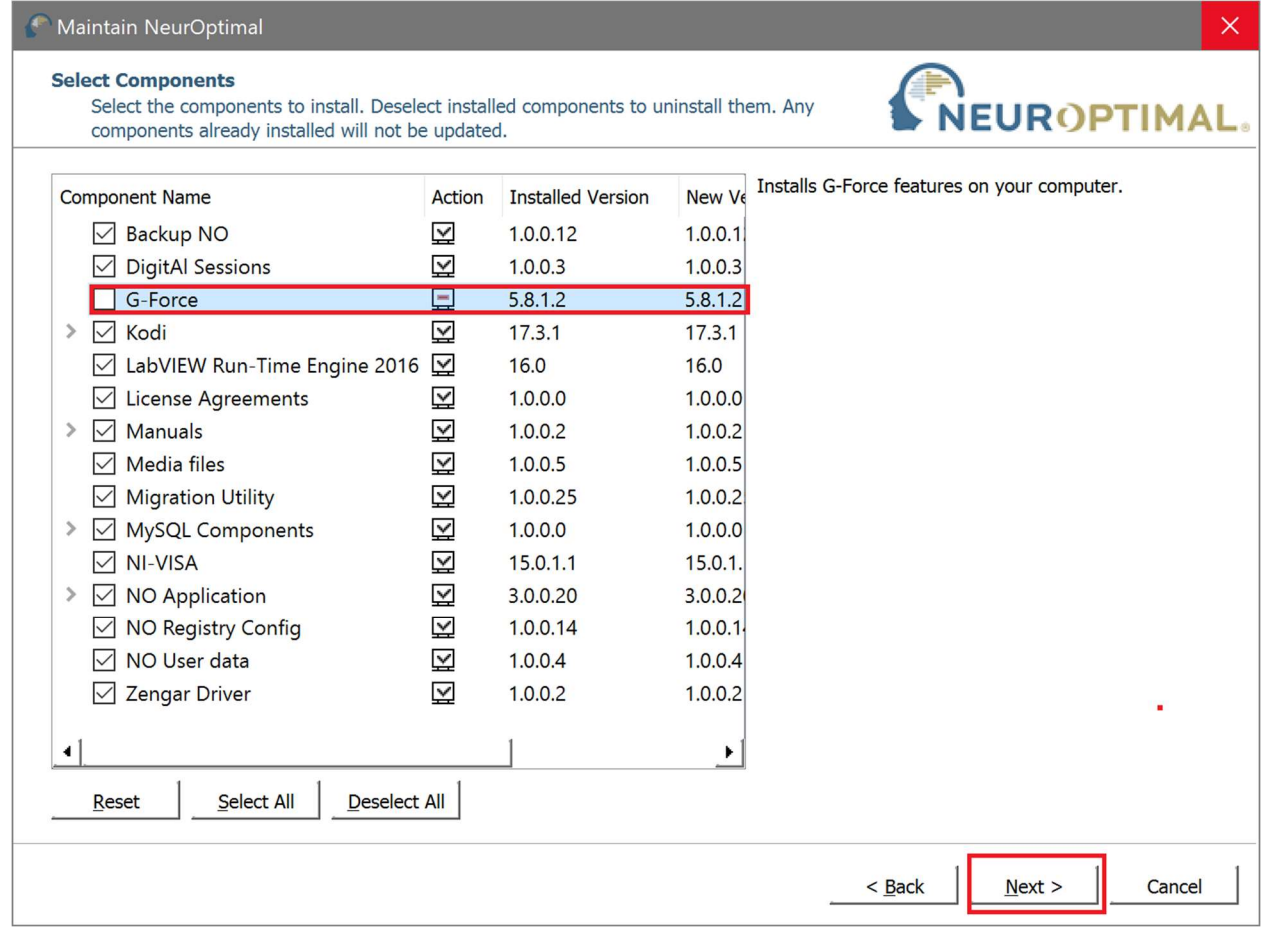

# 4. Click update.

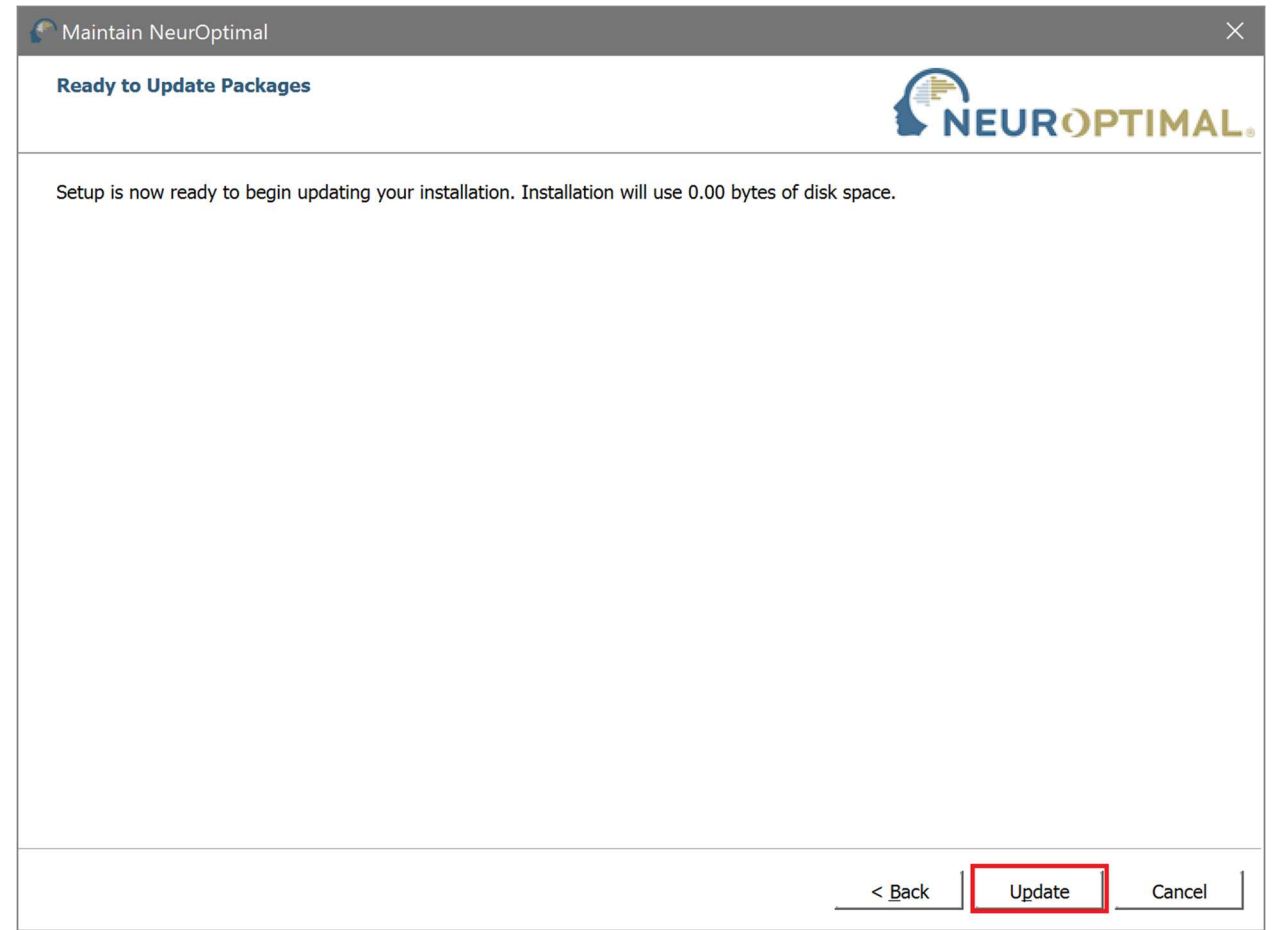

5. When uninstallation is complete, click finish. The system will now reboot.

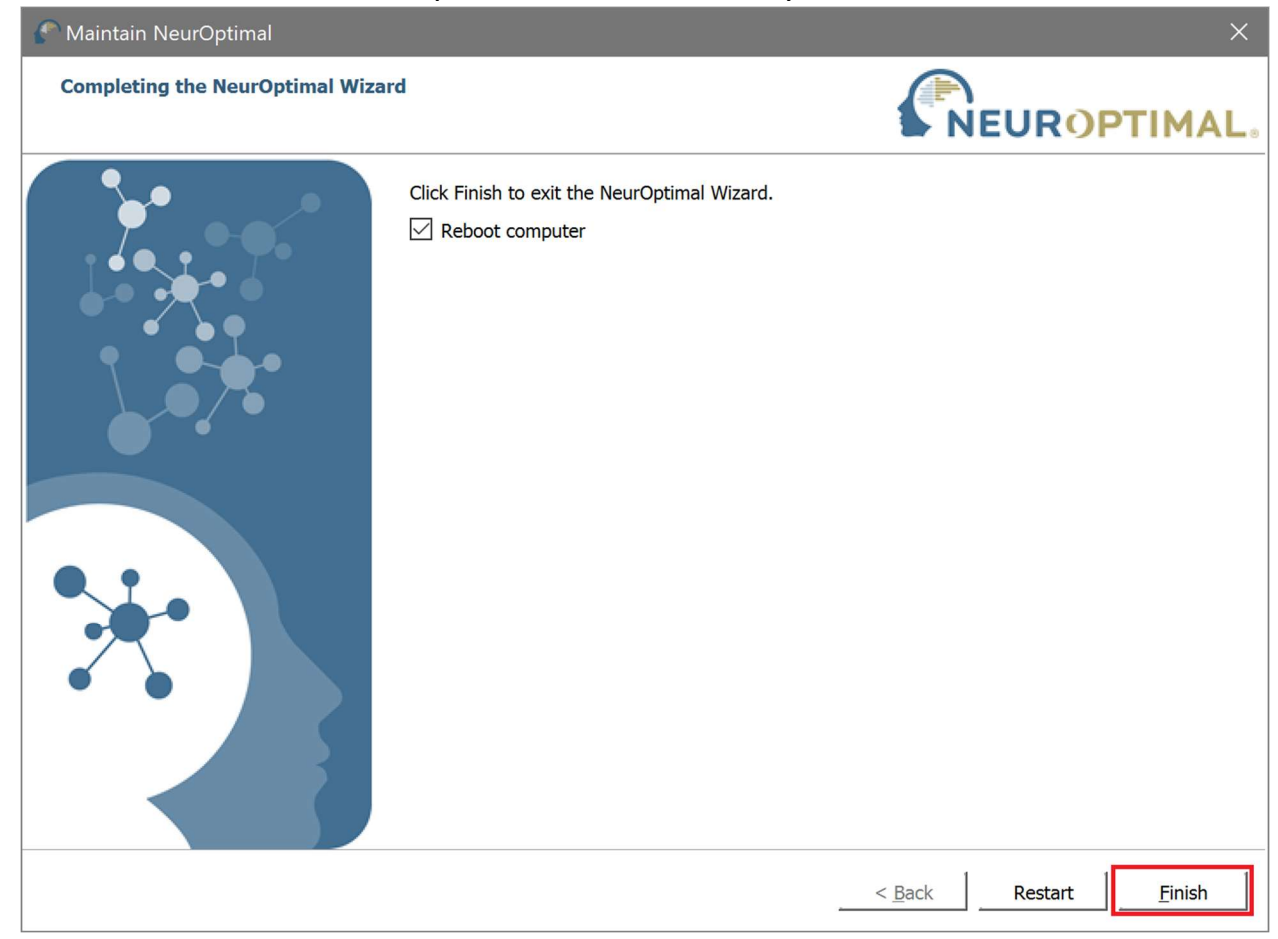

6. On reboot, launch NeurOptimal. You will be prompted to update G-Force.

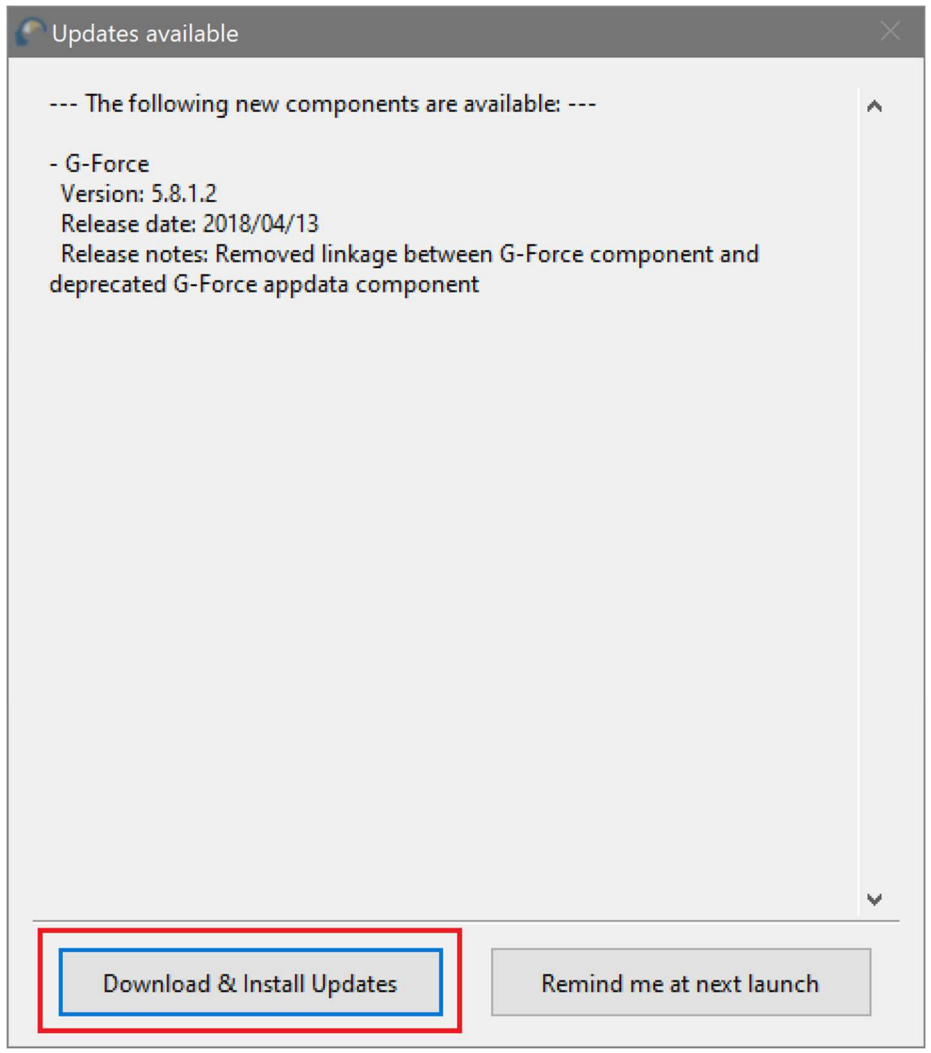

# 7. When prompted, click yes to the installer.<br>User Account Control

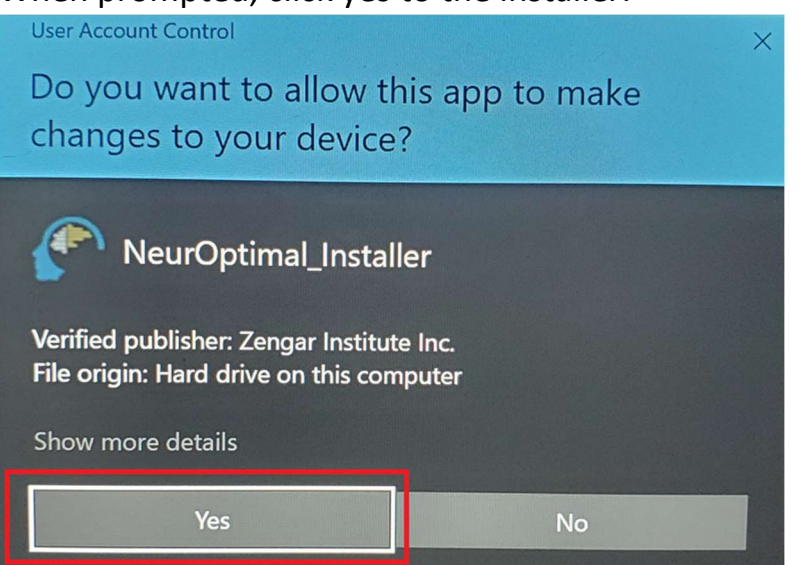

8. After installation completes, you will need to reboot your computer.

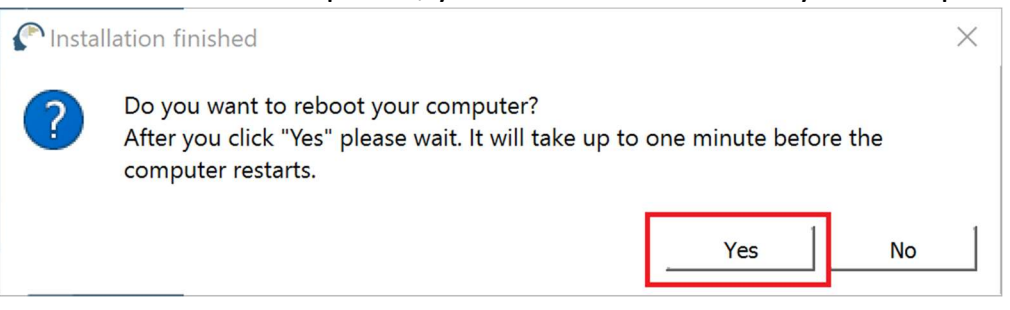

9. After rebooting, right click on the sound icon on the taskbar and select "Open Sound settings".

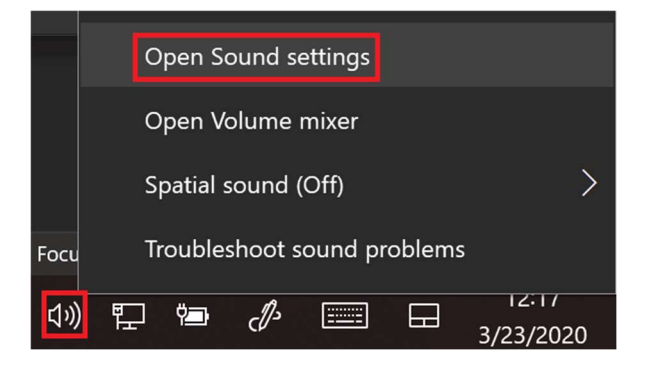

## 10. In Sound settings, open the Sound Control Panel.

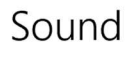

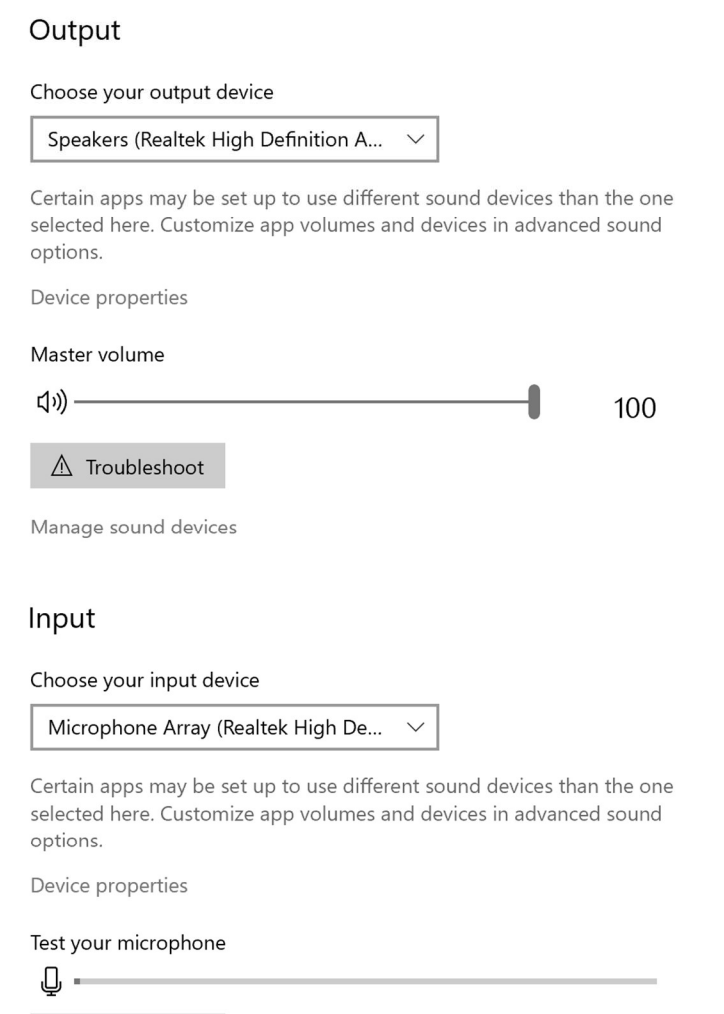

 $\triangle$  Troubleshoot

Manage sound devices

#### **Related Settings**

Bluetooth and other devices

### Sound Control Panel

Microphone privacy settings

Ease of Access audio settings

#### Have a question?

Setting up a microphone Fixing sound problems

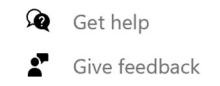

11. You will first see the playback tab. Verify that speakers are still set to default. Select the recording tab.

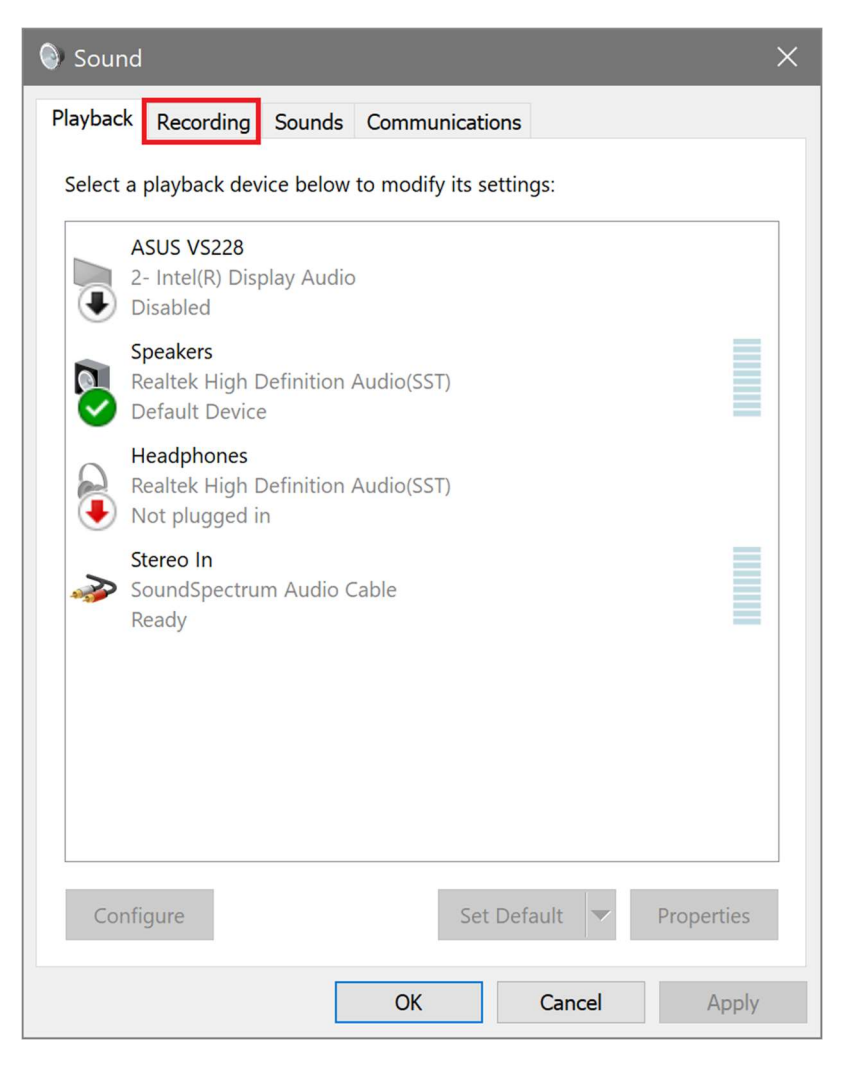

12. In the recording tab, verify microphone array is set to default.

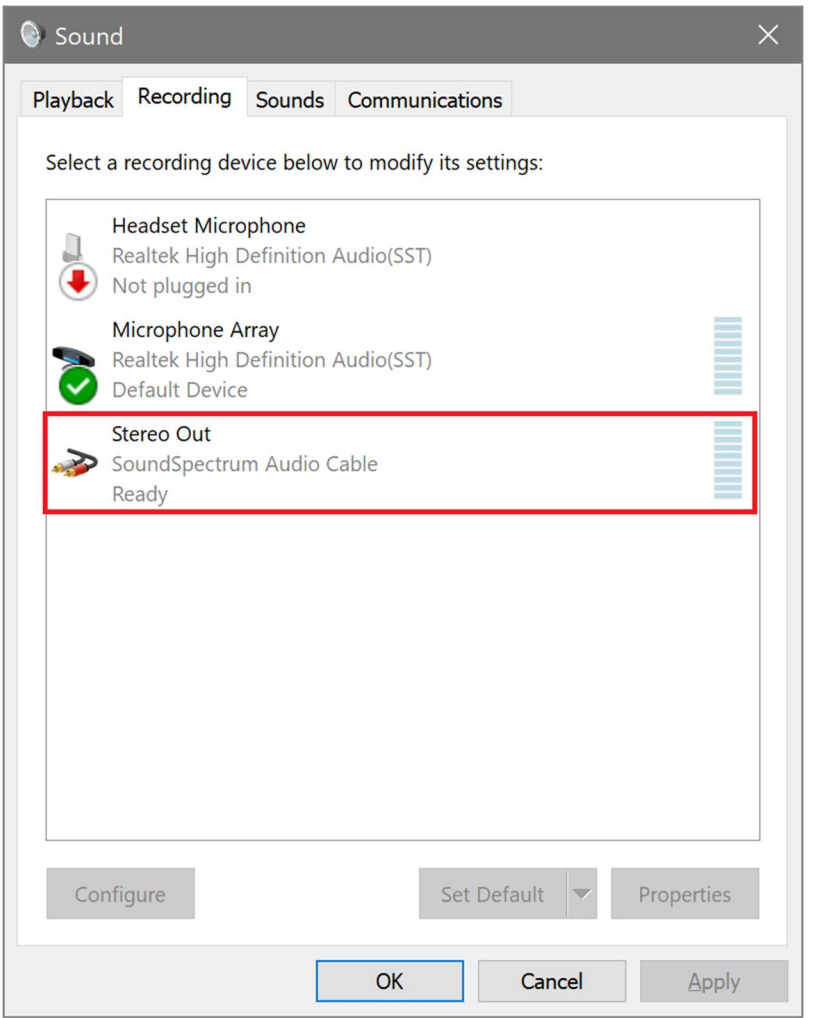

13. Right click Stereo Out and open Properties.

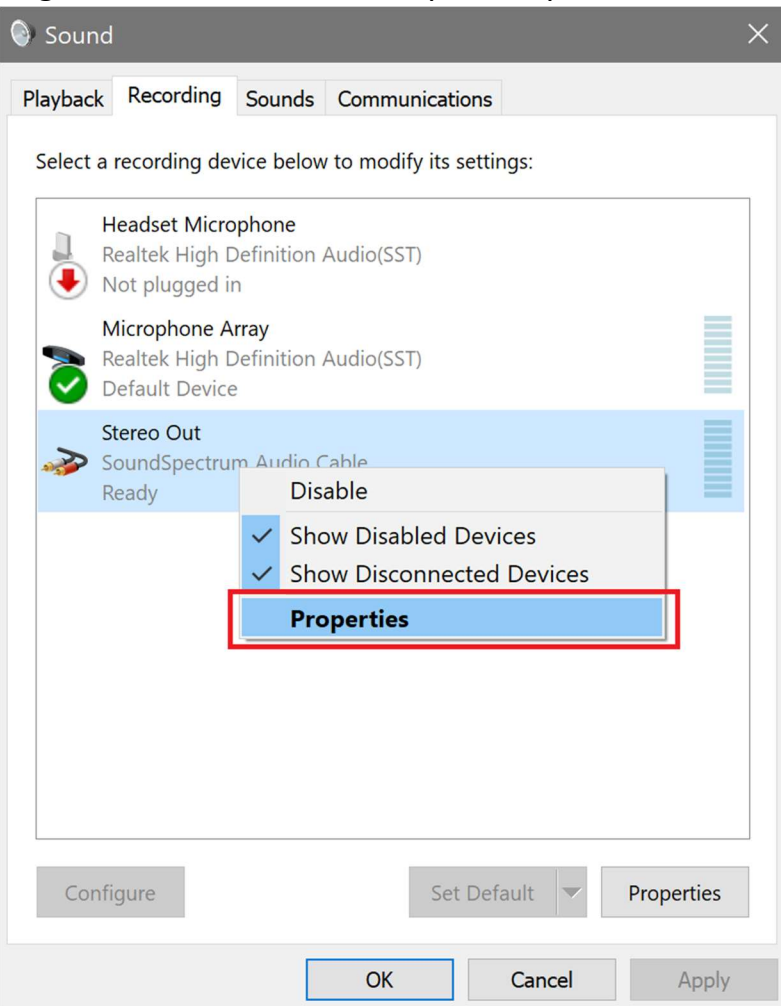

14. In properties, go to the Listen tab. Check "Listen to this device".

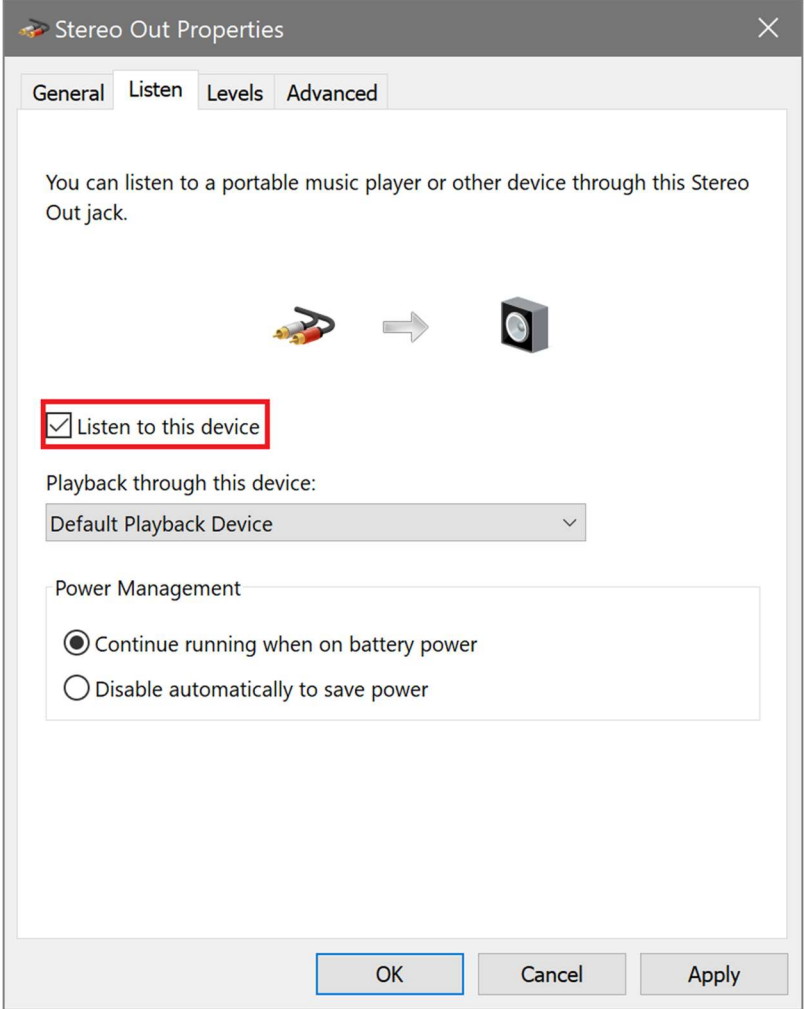

15. Launch NeurOptimal. When G-Force opens, right click within the visualizer, change the audio input source to Stereo Out (SoundSpectrum Audio Cable).

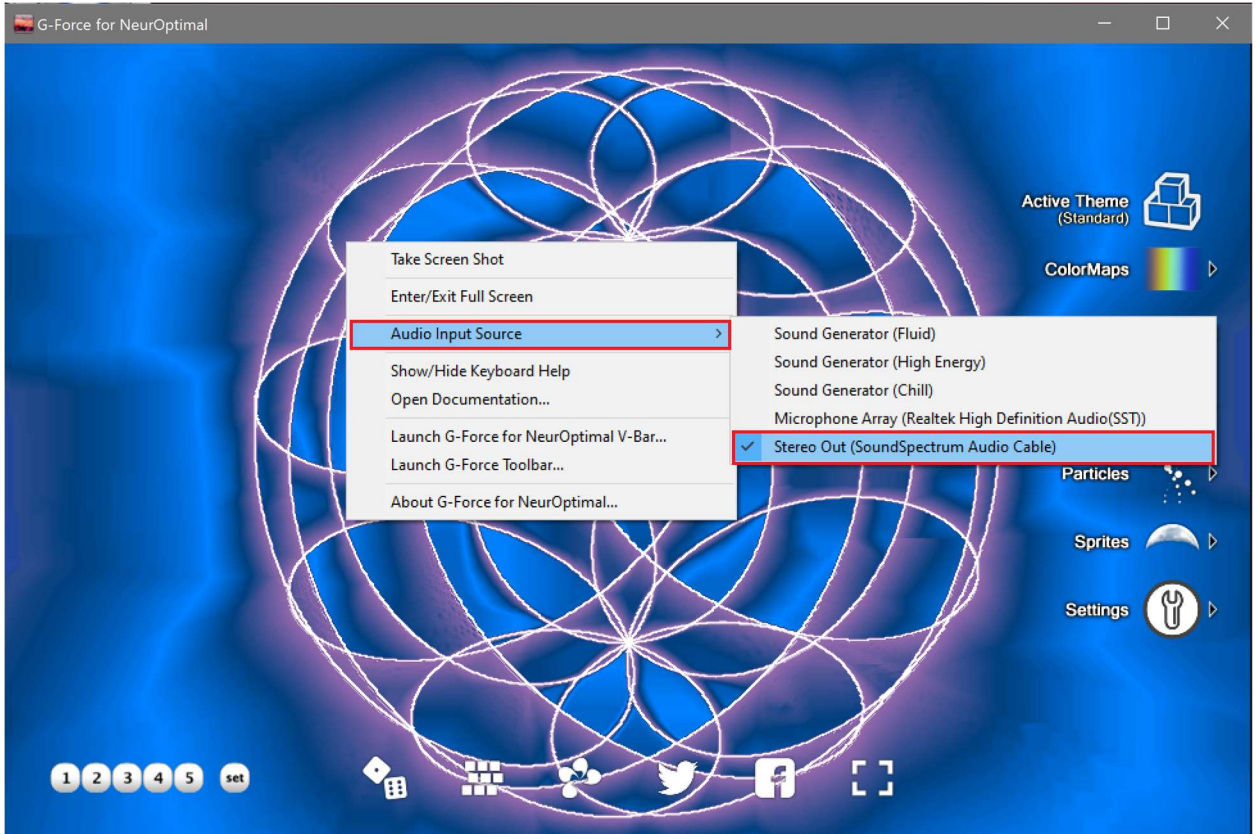